# **Configuring a RAID Set (B660 Series)**

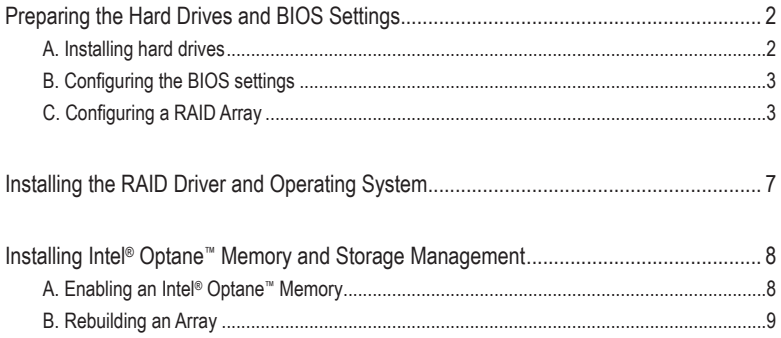

#### <span id="page-1-0"></span>**RAID Levels**

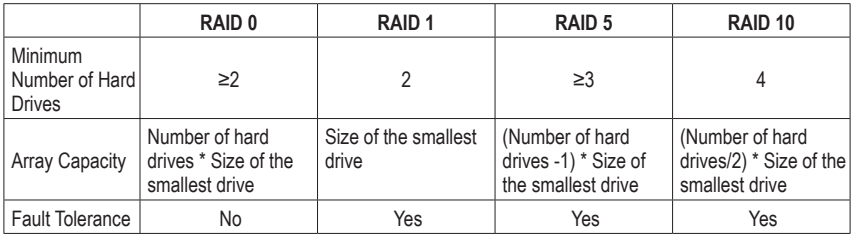

#### **To create a RAID set, follow the steps below:**

- A. Install SATA hard drive(s) or SSDs in your computer.
- B. Configure the system BIOS.
- C. Create RAID configurations. (Note)
- D. Install the RAID driver and operating system.

#### **Before you begin, please prepare the following items:**

- At least two SATA hard drives or SSDs (to ensure optimal performance, it is recommended that you use two hard drives with identical model and capacity).
- A Windows setup disc.
- Motherboard driver disc or an Internet connected computer.
- A USB thumb drive.

# **Preparing the Hard Drives and BIOS Settings**

## **A. Installing hard drives**

Install the SATA hard drives or SSDs in the Intel® Chipset controlled connectors on the motherboard. Then connect the power connectors from your power supply to the hard drives.

(Note) Skip this step if you do not want to create RAID array on the SATA controller.

## <span id="page-2-0"></span>**B. Configuring the BIOS settings**

Step 1:

Turn on your computer and press <Delete> to enter BIOS Setup during the POST (Power-On Self-Test). Go to **Settings\IO Ports\SATA And RST Configuration**, make sure **SATA Controller(s)** is enabled. To create RAID configurations, go to **Settings\IO Ports\VMD setup menu**, set **Enable VMD controller** to **Enabled** and set **Enable VMD Global Mapping** to **Disabled**. Then depending on the SATA/M.2 connector you use, set the corresponding **Map this Root Port under VMD** item to **Enabled**.

|                                                                                                    | <b>ADVANCED MODE</b> |                                               |              |           |                | 11/04/2021 00:49                                                                                                 |                    |  |
|----------------------------------------------------------------------------------------------------|----------------------|-----------------------------------------------|--------------|-----------|----------------|----------------------------------------------------------------------------------------------------|--------------------|--|
| <b>Favorites (F11)</b><br><b>ADRUS</b>                                                                         | Tweaker              | Settings                                      | System Info. | Bool      | Save & Exit    |                                                                                                    |                    |  |
| <b>VMD Configuration</b><br>Enable VMD controller<br>Enable VMD Global Mapping<br><b>Root Port BDF details</b> |                      | Enabled<br>Disabled<br><b>SATA Controller</b> |              |           |                | CPU<br>Frequency<br><b>BCLK</b><br>4490.55MHz 3392.21<br>99.75MHz<br>Voltage<br>Temperature<br>28.0 °C<br>0.915V |                    |  |
|                                                                                                    |                      |                                               |              |           |                | Memory<br>Frequency<br>2128.12MHz<br>Ch A/B Volt<br>1.212V                                                       | Size<br>8192MB     |  |
|                                                                                                    |                      |                                               |              |           |                | Voltage<br>$+5V$<br>5.085 V<br>VCCSA<br>0.875V                                                                   | $+12V$<br>12.096 V |  |
| Map/UnMap this Root Port to VMD                                                                                |                      |                                               |              |           |                |                                                                                                    |                    |  |
| <b>esc</b> Back                                                                                                |                      |                                               |              | Help (F1) | Easy Mode (F2) | Smart Fan 6 (F6)                                                                                                 | Q-Flash (F8)       |  |

Figure 1

# **C. Configuring a RAID Array**

Step 1:

After the system reboot, enter BIOS Setup again. Then enter the **Settings\IO Ports\Intel(R) Rapid Storage Technology** sub-menu (Figure 2).

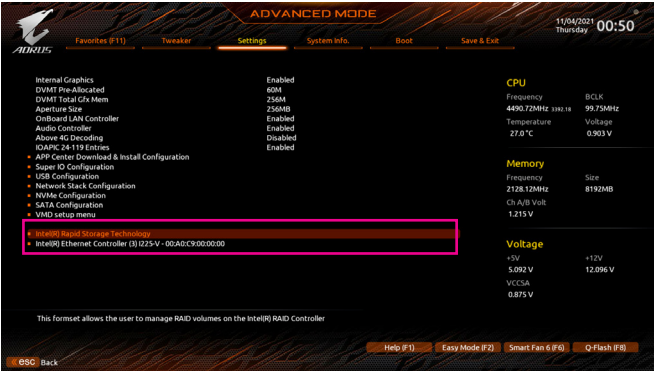

Figure 2

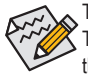

The BIOS Setup menus described in this section may differ from the exact settings for your motherboard. The actual BIOS Setup menu options you will see shall depend on the motherboard you have and the BIOS version.

Step 2:

On the **Intel(R) Rapid Storage Technology** menu, press <Enter> on **Create RAID Volume** to enter the **Create RAID Volume** screen. Enter a volume name with 1~16 letters (letters cannot be special characters) under the **Name** item and press <Enter>. Then, select a RAID level (Figure 3). RAID levels supported include RAID 0, RAID 1, RAID 10, and RAID 5 (the selections available depend on the number of the hard drives being installed). Next, use the down arrow key to move to **Select Disks**.

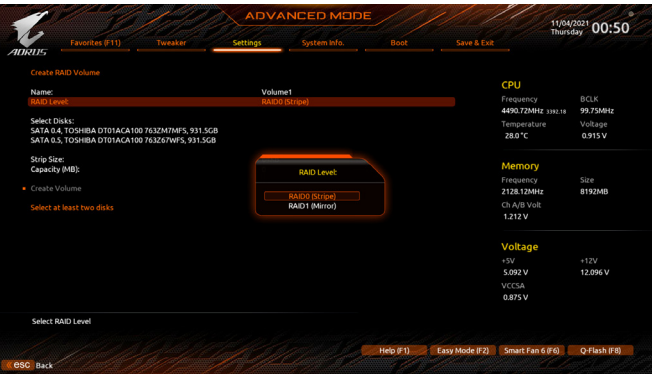

Figure 3

#### Step 3:

Under **Select Disks** item, select the hard drives to be included in the RAID array. Press the <Space> key on the hard drives to be selected (selected hard drives are marked with "X"). Then set the stripe block size (Figure 4). The stripe block size can be set from 4 KB to 128 KB. Once you have selected the stripe block size, set the volume capacity.

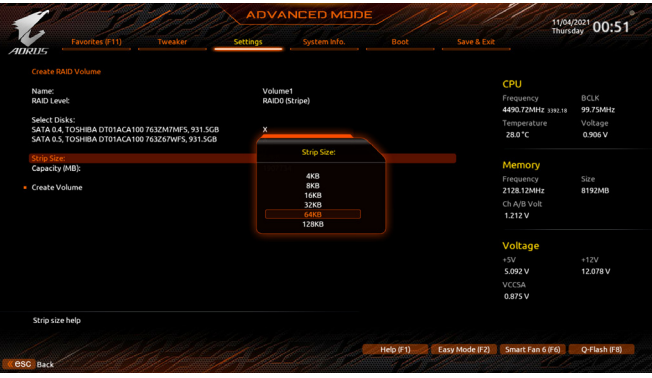

Figure 4

Step 4:

After setting the capacity, move to **Create Volume** and press <Enter> to begin. (Figure 5)

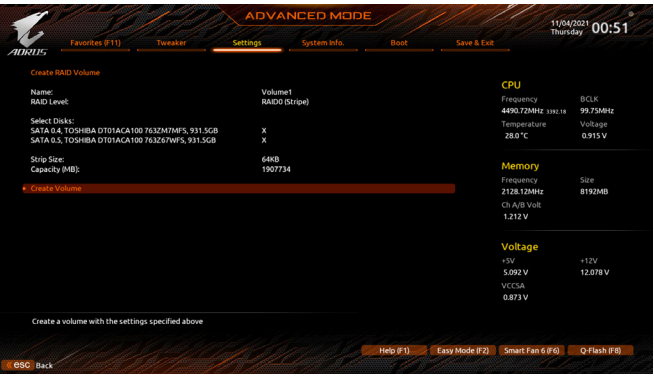

Figure 5

After completing, you'll be brought back to the **Intel(R) Rapid Storage Technology** screen. Under **RAID Volumes** you can see the new RAID volume. To see more detailed information, press <Enter> on the volume to check for information on RAID level, stripe block size, array name, and array capacity, etc. (Figure 6)

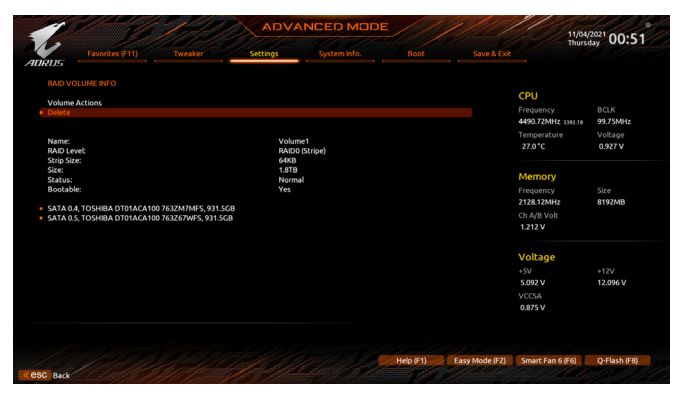

Figure 6

#### **Delete RAID Volume**

To delete a RAID array, press <Enter> on the volume to be deleted on the **Intel(R) Rapid Storage Technology**  screen. After entering the **RAID VOLUME INFO** screen, press <Enter> on **Delete** to enter the **Delete** screen. Press <Enter> on **Yes** (Figure 7).

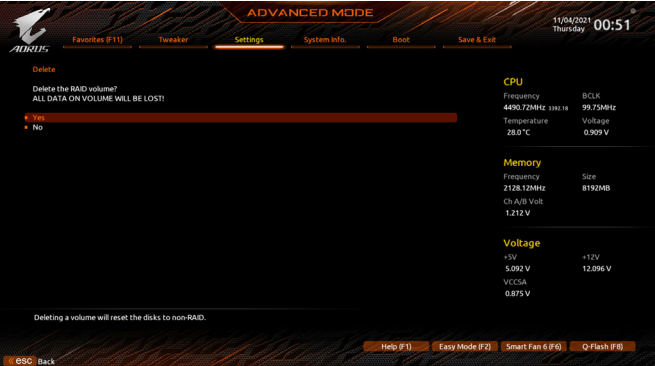

Figure 7

# <span id="page-6-0"></span>**Installing the RAID Driver and Operating System**

With the correct BIOS settings, you are ready to install the operating system.

If you want to install an operating system on a RAID volume, you need to install the Intel® RST VMD Controller driver first during the OS installation process. Refer to the steps below:

Step 1:

Method 1: Copy the **IRST** folder under **Boot** in the driver disc to your USB thumb drive.

Method 2: Go to GIGABYTE's website, browse to the motherboard model's web page, download the **Intel SATA Preinstall driver** file on the **Support\Download\SATA RAID/AHCI** page, unzip the file and copy the files to your USB thumb drive.

#### Step 2:

Boot from the Windows setup disc and perform standard OS installation steps. When the screen requesting you to load the driver appears, select **Browse**.

#### Step 3:

Insert the USB thumb drive and then browse to the location of the driver. When a screen as shown below appears, select **Intel RST VMD Controller 467F** and click **Next** to load the driver and continue the OS installation.

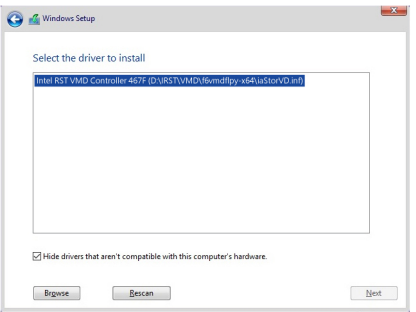

# <span id="page-7-0"></span>**Installing Intel® Optane™ Memory and Storage Management**

## **A. Enabling an Intel® Optane™ Memory**

#### **A-1. System Requirements**

- 1. Intel® Optane™ memory H10/H20.
- 2. System acceleration with Intel® Optane™ Memory can only be enabled on the M.2 connectors supported by the Chipset.
- 3. Only the systemdrive partition on the Intel ®Optanememory being used can be enabled for systemacceleration. The system drive partition must be GPT formatted and have Windows 10 64-bit (or later version) installed.
- 4. The motherboard driver disc or an Internet connected computer.

#### **A-2. Installation Guidelines**

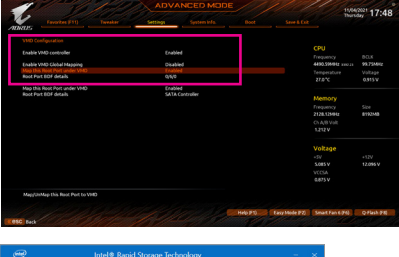

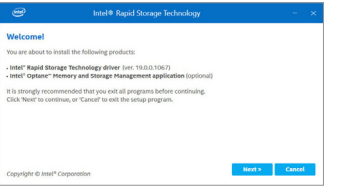

#### Step 1:

In BIOS Setup, go to **Settings\IO Ports\VMD setup menu**, set **Enable VMD controller** to **Enabled** and set **Enable VMD Global Mapping** to **Disabled**. Then depending on the SATA/M.2 connector you use, set the corresponding **Map this Root Port under VMD** item to **Enabled**.

#### Step 2:

After entering the operating system, make sure your Internet connection works properly.

Method 1:

Insert the motherboard driver disc into your optical drive. On the Xpress Install screen, select **Intel® Rapid Storage Technology driver** to install and follow the on-screen instructions to complete the installation. Method 2:

Launch the GIGABYTE APP Center. On the "Not Installed\New Drivers" screen, select **Intel® Rapid Storage Technology driver** to install. Follow the onscreen instructions to continue.

When completed, restart the system.

#### Step 3:

After re-entering the operating system, launch the **Intel® Optane™ Memory and Storage Management**  application from the Start menu. Click **Enable Intel® Optane™ Memory**. When completed, restart the system.

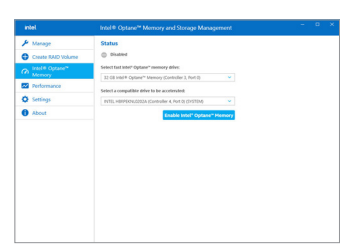

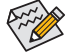

- Do not abruptly remove the Optane™ memory. Doing so will cause the operating system to stop functioning correctly.
- If you want to change/remove the Optane™ memory, you must disable it using the **Intel® Optane™ Memory and Storage Management** application first.
- After enabling the Optane™ memory, the related BIOS settings will remain even after a BIOS update.

<span id="page-8-0"></span>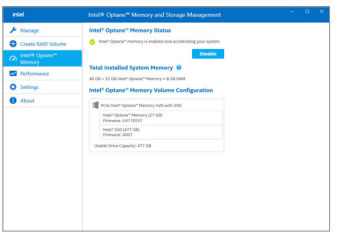

Step 4:

Launch the **Intel® Optane™ Memory and Storage Management** application from the Start menu and make sure the Intel® Optane™ Memory has been enabled.

## **B. Rebuilding an Array**

Rebuilding is the process of restoring data to a hard drive from other drives in the array. Rebuilding applies only to fault-tolerant arrays such as RAID 1, RAID 5 or RAID 10 arrays. The procedures below assume a new drive is added to replace a failed drive to rebuild a RAID 1 array. (Note: The new drive must have equal or greater capacity than the old one.)

Turn off your computer and replace the failed hard drive with a new one. Restart your computer.

While in the operating system, launch the Intel® Optane™ Memory and Storage Management utility from the Start menu.

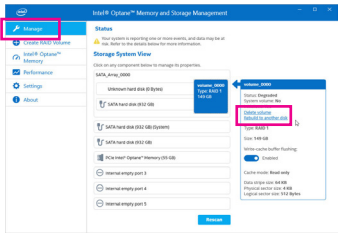

Step 1:

Go to the **Manage** menu and click **Rebuild to another disk** in **Manage Volume**.

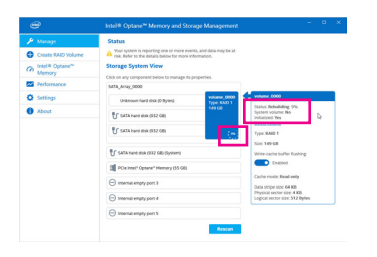

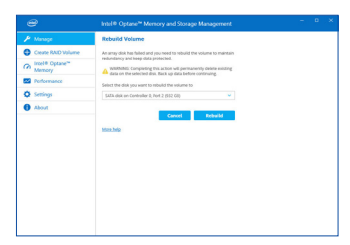

Step 2:

Select a new drive to rebuild the RAID and click **Rebuild**.

The **Status** item on the right of the screen displays the rebuild progress. After the RAID 1 volume rebuilding, the **Status** will display as **Normal**.